## 【附表二 減免系統操作流程】

學雜費減免系統網址 <http://osas.npust.edu.tw/alltop/>

功能路徑:[學生作業入口]->[減免、高免、弱勢申請/學生銀行帳戶資料]

操作步驟:

步驟(1): 於左方選單點擊[學生作業入口]->[減免、高免、弱勢申請/學生銀行帳戶資料]即 可進入該作業,進行學生銀行帳戶資料填寫動作。

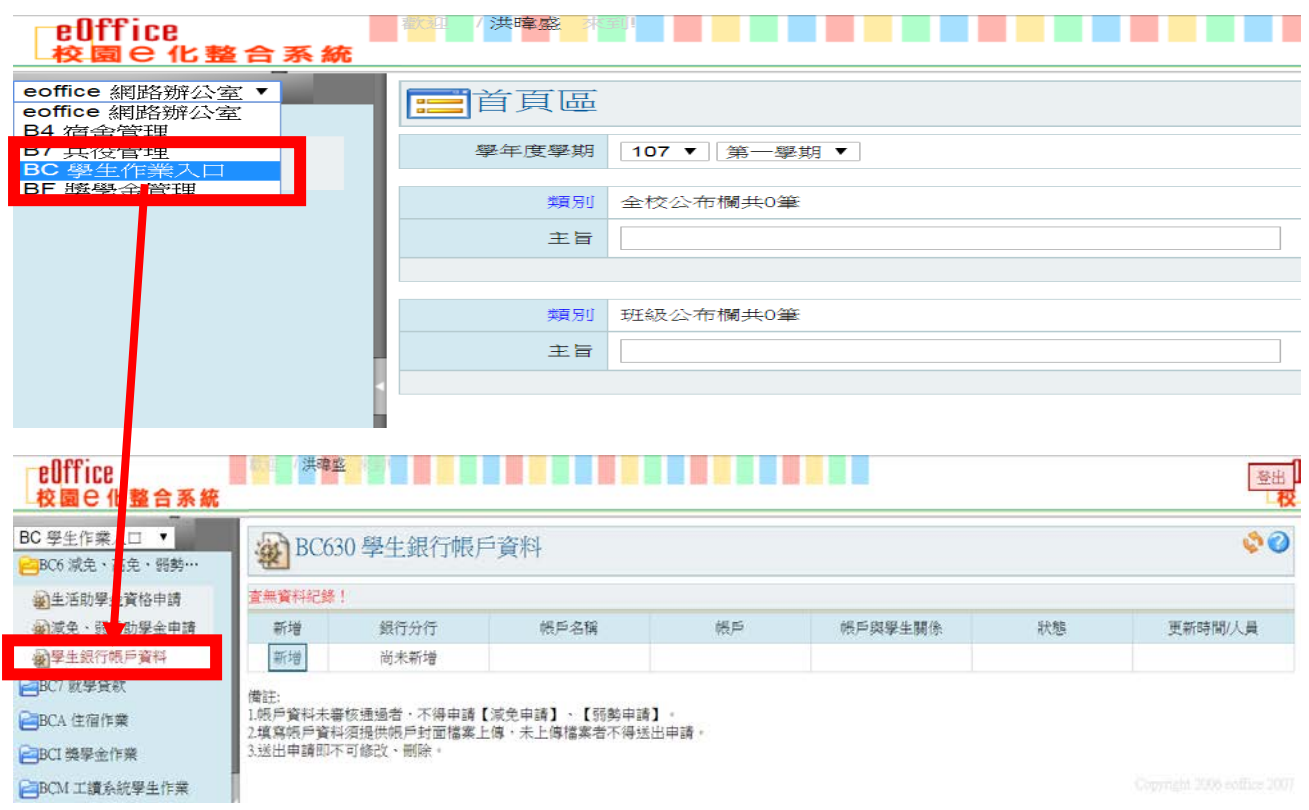

步驟(2):進入作業後,在學生銀行帳戶資料瀏覽頁點選【新增】,請填寫畫面上的資料及上傳 「存摺封面」檔案,填寫內容後點選【確認】即可進入下一步驟。

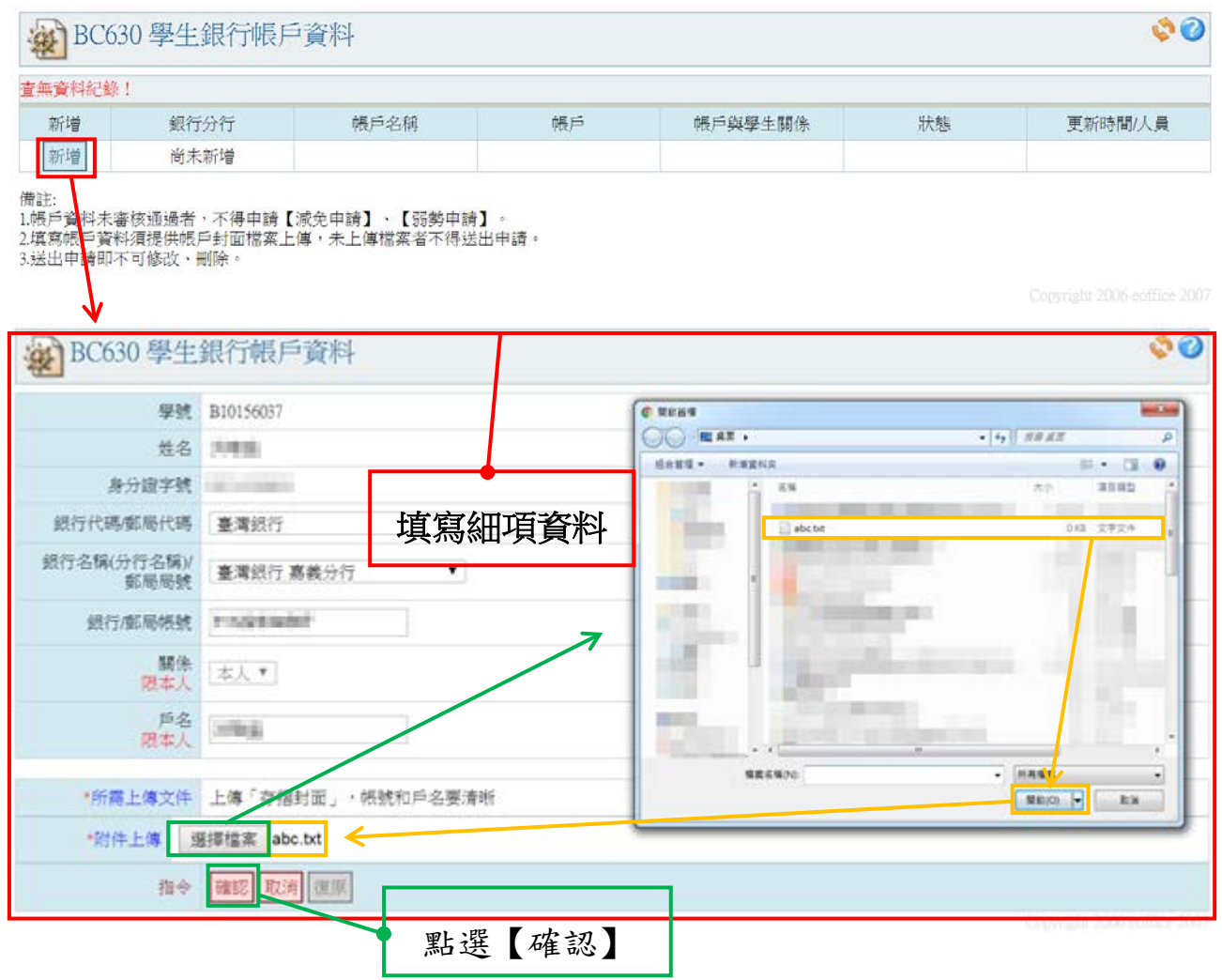

步驟(3):新增之學生銀行帳戶資料出現於維護頁,點選【送出申請】,跳出提示視窗再次點擊【確 定】,並跳回學生銀行帳戶資料瀏覽畫面。

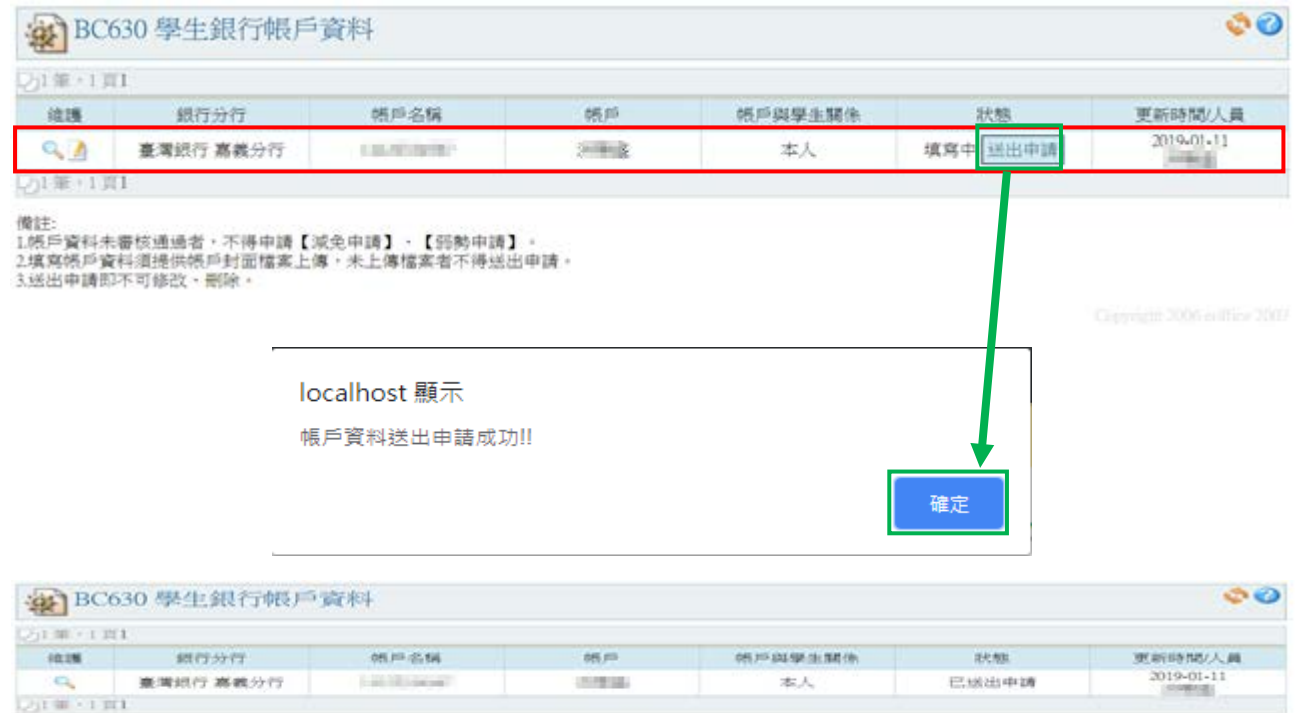

像柱:<br>1.依应資料水響性遺語供例戶財面種素上傳,米上傳播業者不得這出申請。<br>2.城路與戶資料道提供例戶財面種素上傳,米上傳播業者不得這出申請。<br>3.城出申請即不可餘改。劑除。

## 減免學雜費申請

功能說明:提供學生減免申請。

操作步驟:

步驟(1): 於左方選單點擊[學生作業入口]->[減免、高免、弱勢申請/減免、弱勢助學金申 請]即可進入該作業,進行學雜費減免申請動作。

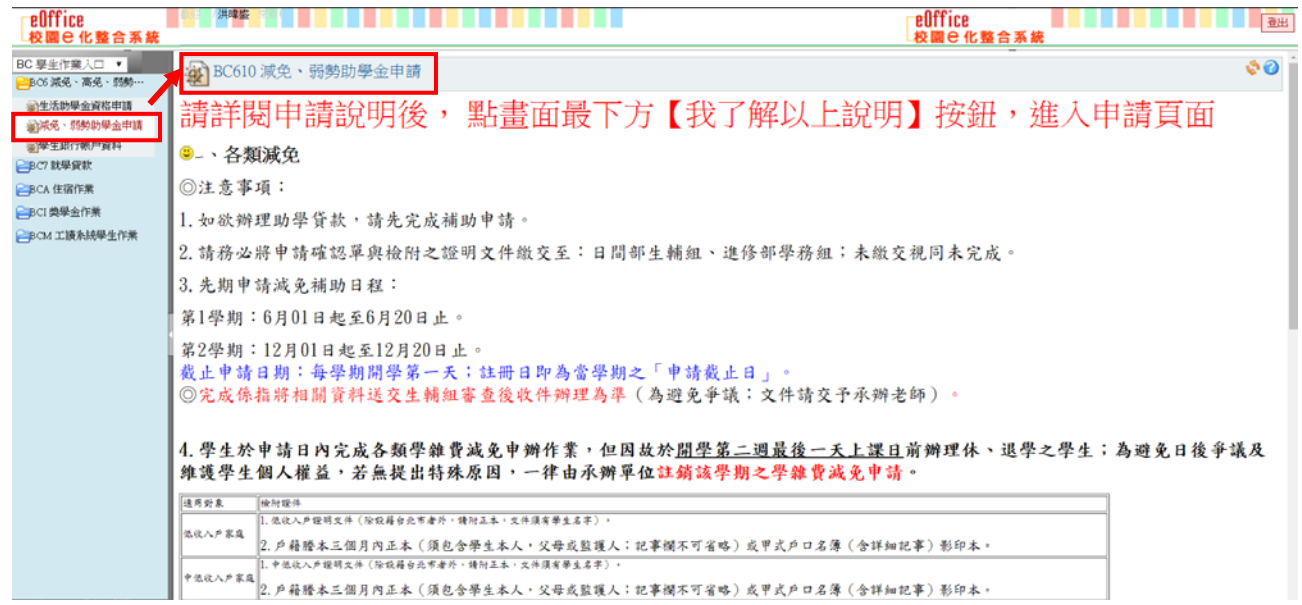

## 步驟(2):進入作業後,請仔細閱覽畫面上的說明,閱覽完畢時,請點擊【我了解以上說明】

即可進入下一步驟。

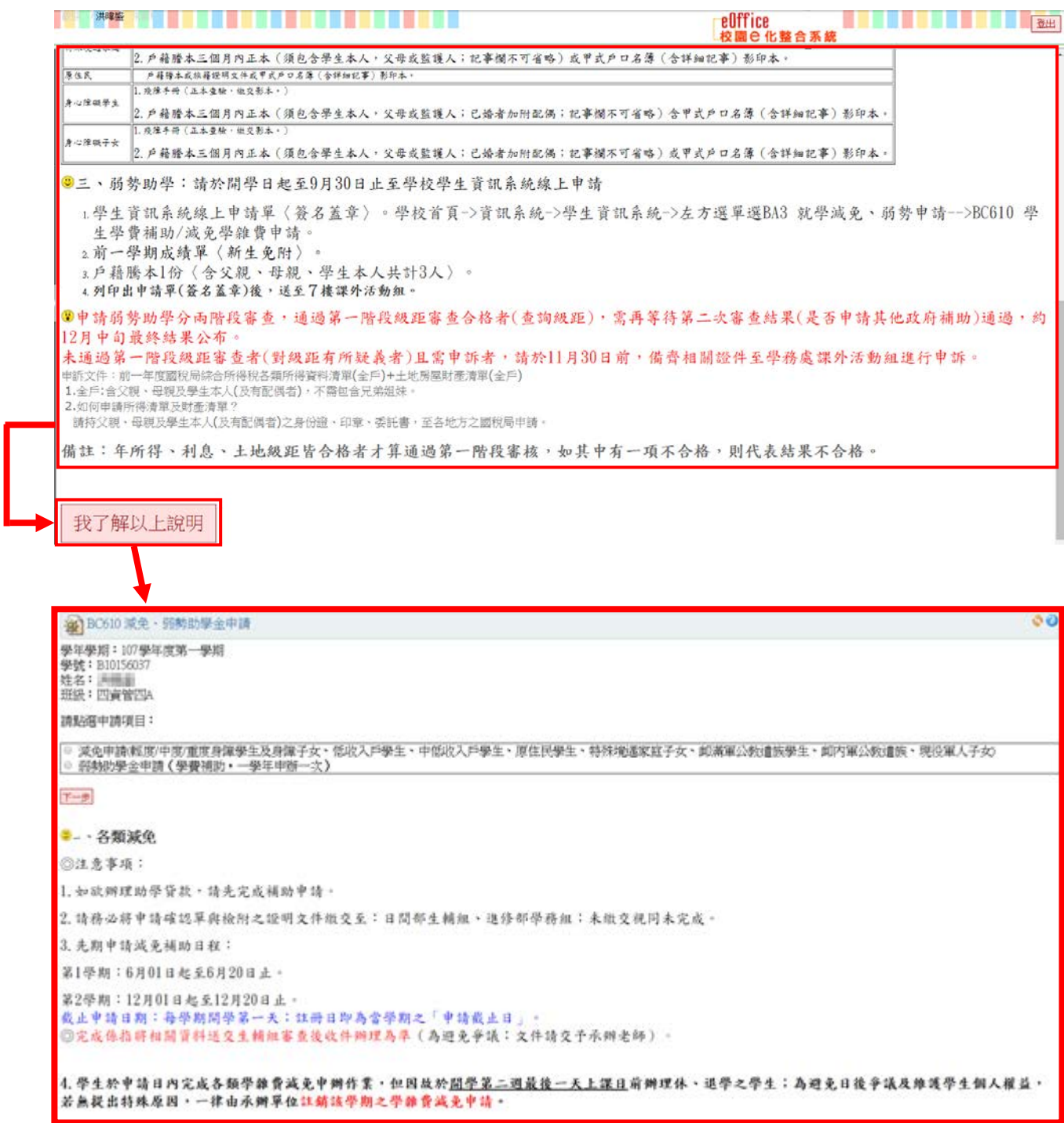

步驟(3): 請透過點擊〔◎〕選取〔減免申請(輕度/中度/重度身障學生及身障子女、低收入戶學生、 中低收入戶學生、原住民學生、特殊境遇家庭子女、卹滿軍公教遺族學生、卹內軍公教遺族、現役 軍人子女)〕後,並點擊【下一步】按鈕。

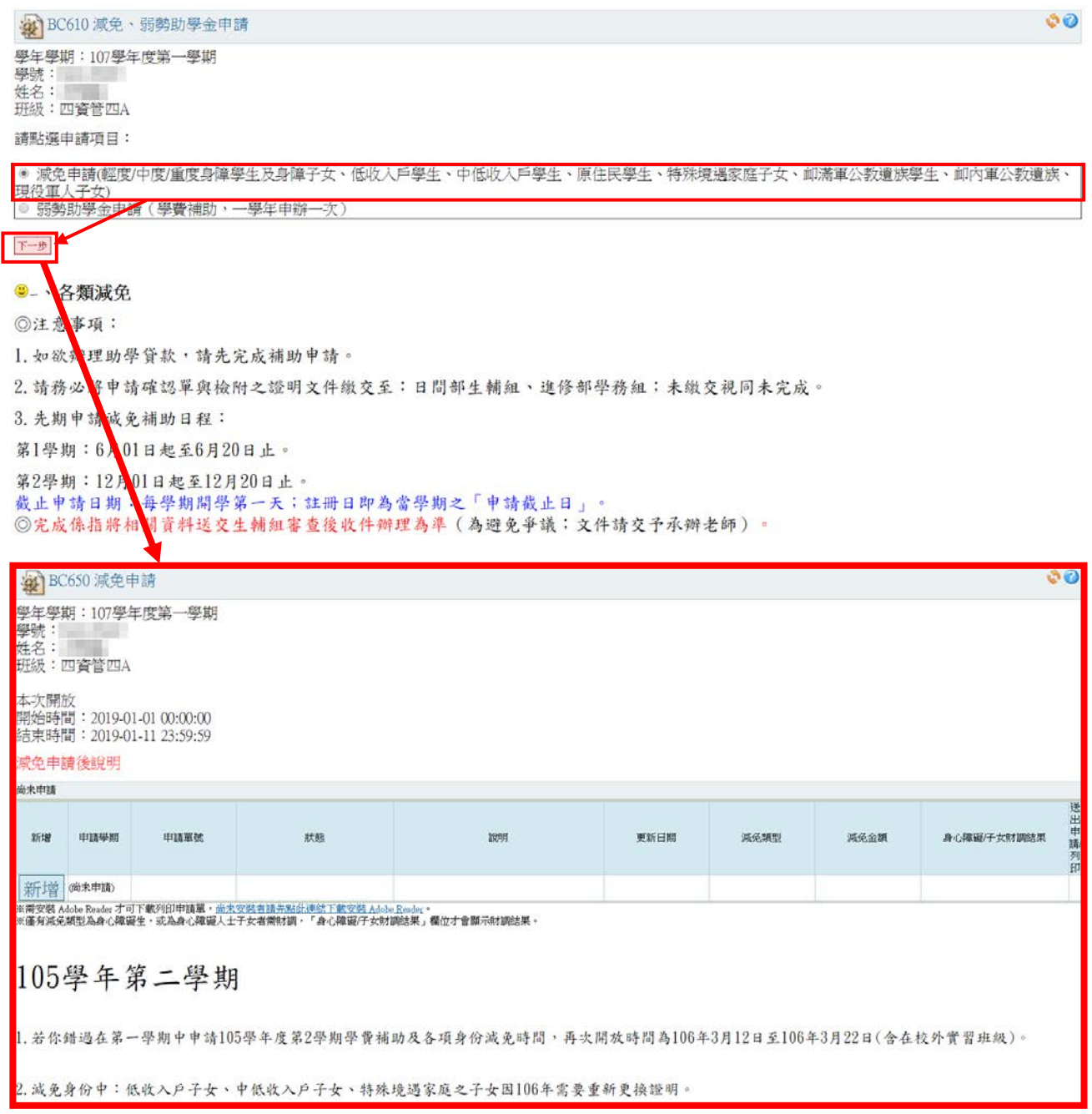

步驟(4):進入作業後,點擊【 <sup>新增</sup>】按鈕,即可進入減免申請新增畫面。

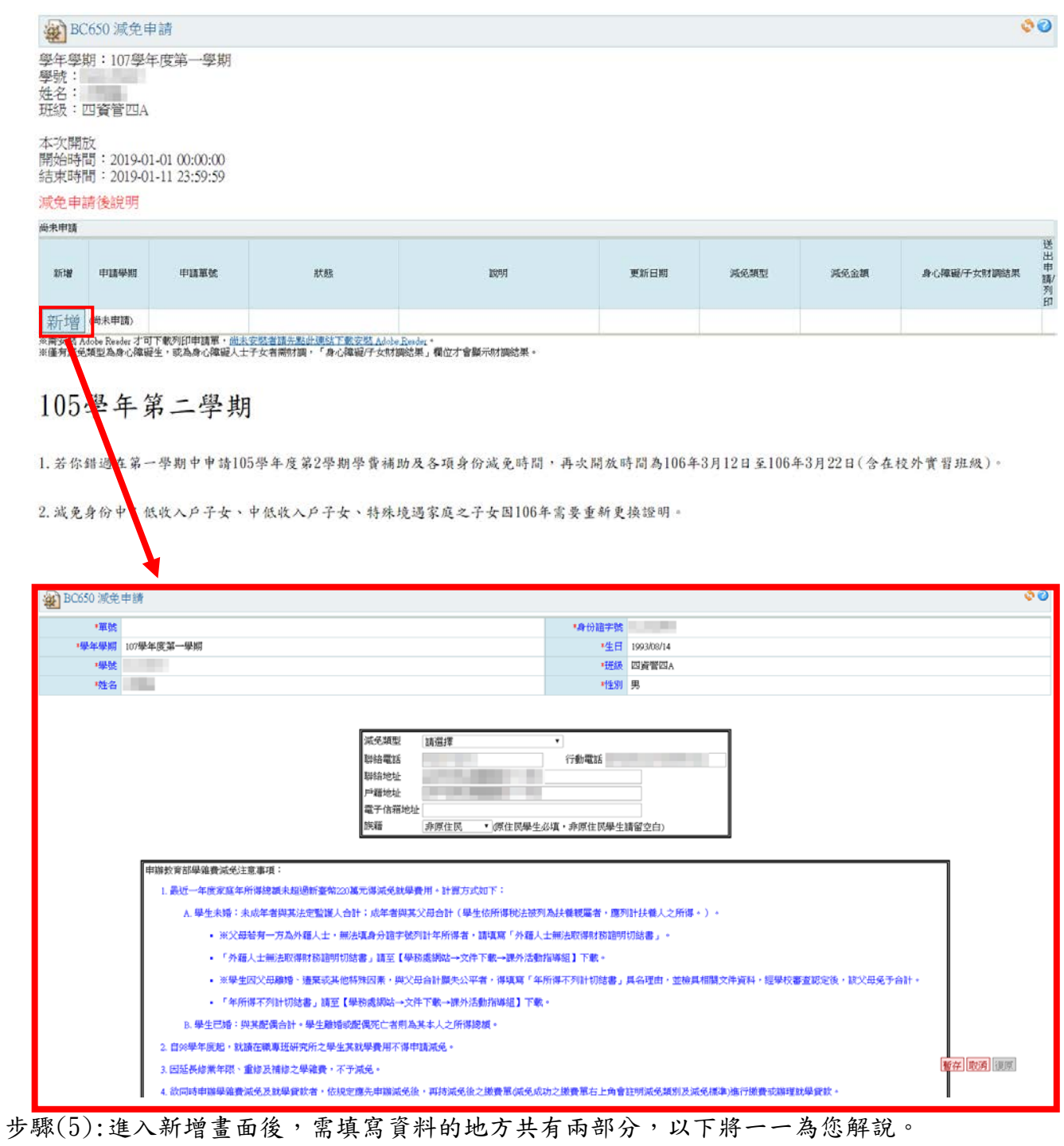

第一部分:減免類型與聯絡資料,請將畫面上欄位依序填寫清楚。

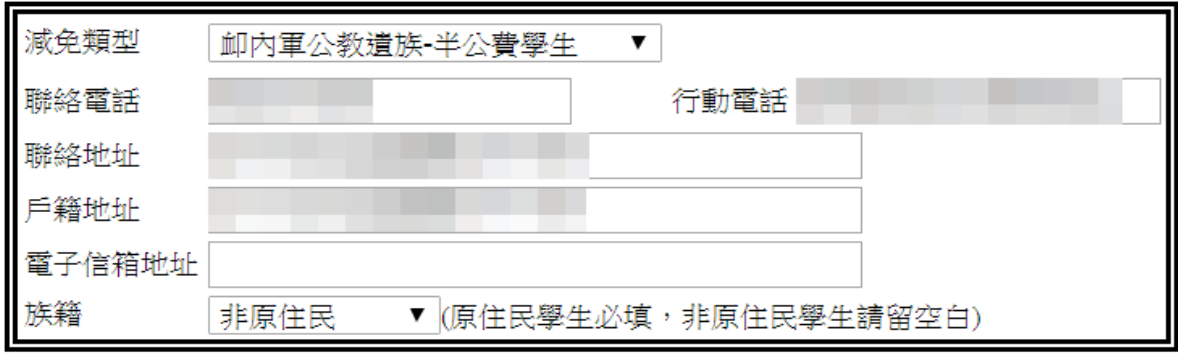

步驟(6):完成〔步驟(3)~步驟(5)〕的資料後,請點擊〔暫存〕按鈕,待系統確認資料無誤後,會 出現提示訊息,並跳回減免申請之瀏覽畫面。

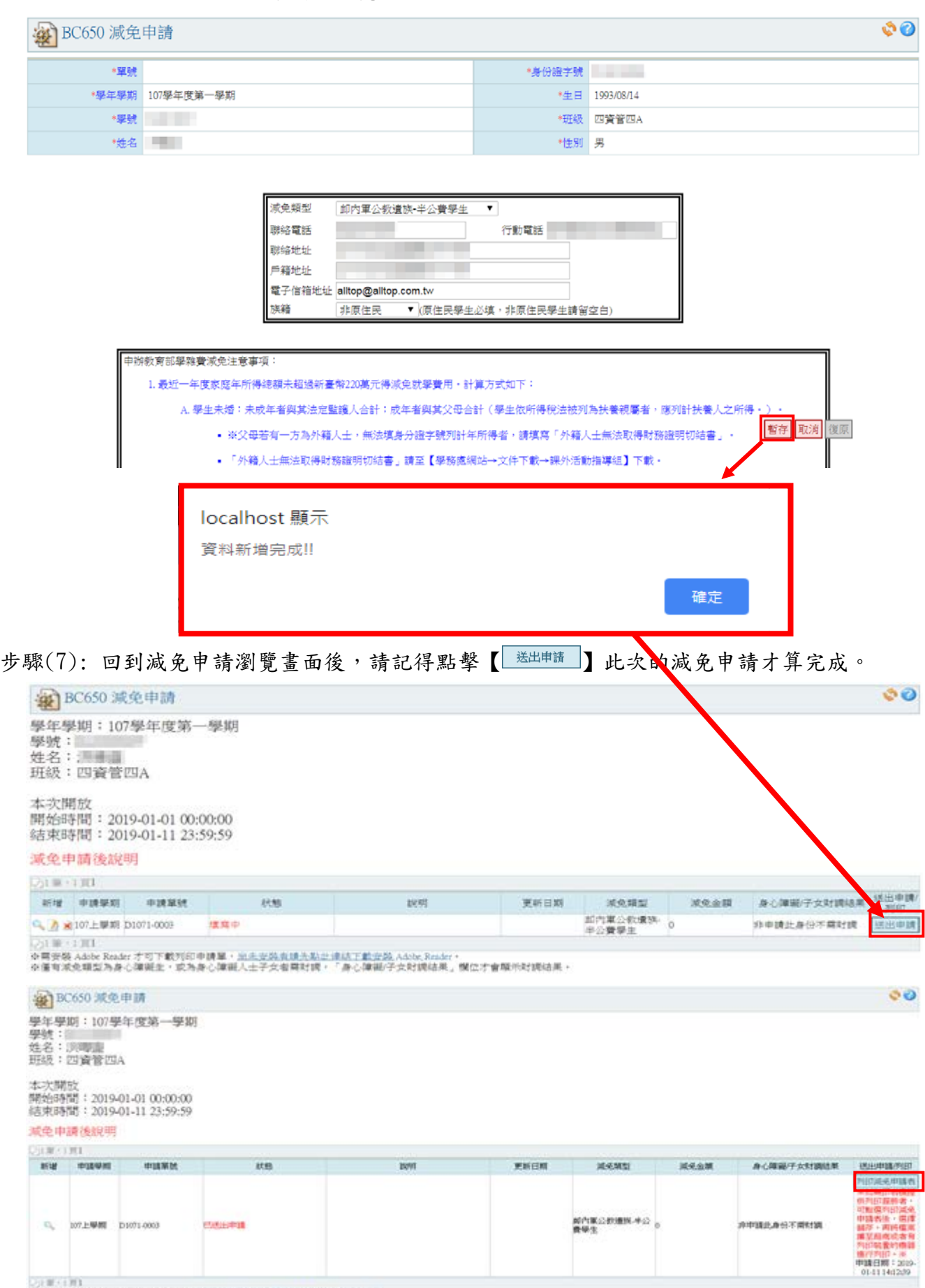

三国安装Adob Reder 才可下载列的申请第,是太<u>安装差错多和步速以下数安装Adde Reder</u>。<br>三座有成名城至為身心障礙生,成為身心障礙人士予女者兩村調。「身心障礙子女財願法罪」價位才會顯示时調法罪。